# <u>Field Types</u>

| <u>r ieu</u>           | <i>i lypes</i>                                                                                                    |  |
|------------------------|----------------------------------------------------------------------------------------------------|--|
|                        | See Free Text section for                                                                                                    |  |
| Free Text              | more details                                                                                                    |  |
|                        | Pick a date or                                                                                                    |  |
| Date                   | type <u>T</u> for today                                                                                                    |  |
|                        | 2014 July 2014<br>Sun Mon Tue Wed Thu Fri Sat                                                                                                    |  |
|                        | 1         2         3         4         5           6         7         8         9         10         11         12                                |  |
|                        | 13         14         15         16         17         18         19           20         21         22         23         24         25         26 |  |
|                        | 27 28 29 30 31                                                                                                    |  |
|                        |                                                                                                    |  |
| Pick lists             | Click on one or<br>more choices                                                                                                    |  |
| Multiple               | Exam Limitations no limitations                                                                                                    |  |
| choice                 | clinical condition<br>critical illness                                                                                                    |  |
|                        | delivious                                                                                                    |  |
| Single choice          | Can only select                                                                                                    |  |
| -ingre enoree          | one choice                                                                                                    |  |
| Positive/              | Severity O None  Moderate  O                                                                                                    |  |
|                        |                                                                                                    |  |
| Negative (ex: reports) |                                                                                                    |  |
| (ex: denies)           |                                                                                                    |  |
|                        |                                                                                                    |  |
|                        | Right click for negative                                                                                                    |  |
|                        |                                                                                                    |  |
| /                      |                                                                                                    |  |
| Left click for po      |                                                                                                    |  |
| *Mandatory             | Must be completed to<br>finalize the document                                                                                                    |  |
|                        |                                                                                                    |  |
| Tools                  | Access to Meditech tools<br>(ex: Medication                                                                                                    |  |
|                        | Reconciliation, allergies)                                                                                                    |  |
| Number                 |                                                                                                    |  |
|                        | See Image section for                                                                                                    |  |
| Image                  | further information                                                                                                    |  |
| N Normals              | The light colored items indicate                                                                                                    |  |
| Normals                | normal responses. Click on the                                                                                                    |  |
|                        | N to select all normal                                                                                                    |  |
|                        |                                                                                                    |  |
|                        | no apparent distress                                                                                                    |  |

# **EFree Text Fields**

#### My Data

To pull specific results into a free text field in your note, use My Data button

## 1. Click on Laboratory 🖉 tab

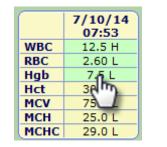

- 2. Right click on the results you would like to copy; *they will become highlighted in green*.
- 3. Return to the document and open the free text field

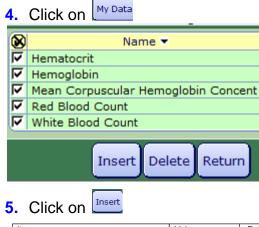

| ltem                                | Value           | Dat  |
|-------------------------------------|-----------------|------|
| White Blood Count                   | 12.5 x10e9/L H  | 7/10 |
| Red Blood Count                     | 2.60 x10e12/L L | 7/10 |
| Hemoglobin                          | 7.5 g/dL L      | 7/10 |
| Hematocrit                          | 30.0 % L        | 7/10 |
| Mean Corpuscular Hemoglobin Concent | 29.0 g/dL L     | 7/10 |

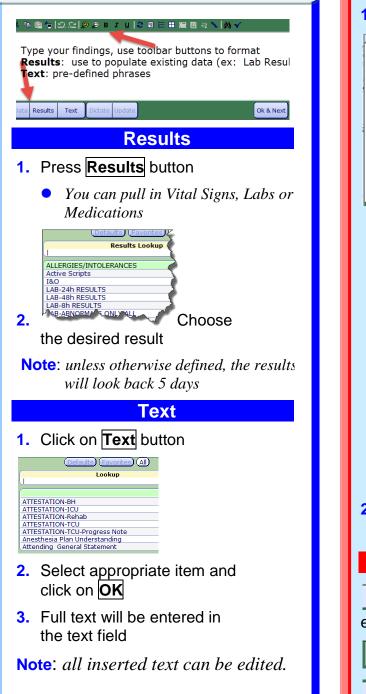

# Images

## 1. Click on the Camera icon

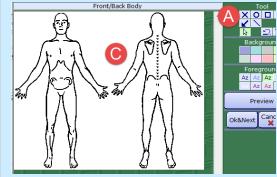

- A. Click on the appropriate tool, click on a color
- B. Click and drag the mouse to draw over an area
- C. When you let go of the mouse button, a text box will open Front/Back Body

#### Type a description

Cancel Ok

- D. Type your findings for the marked area and click on OK
- 2. The comments will be numbered. Click on **Preview** to view

### Image Tips:

Allows you to select items and edit

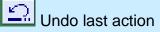

Delete selected item

## Finalizing Documents

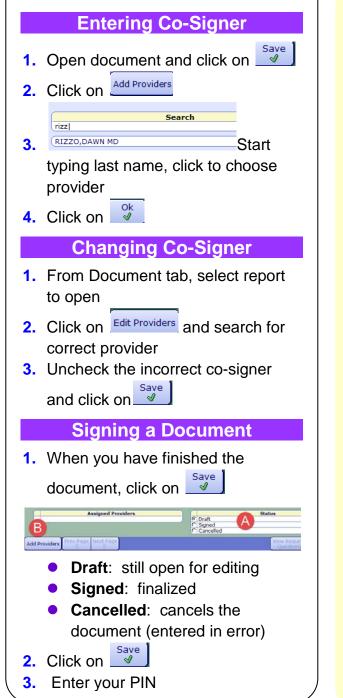

# **Other Information**

### **Cancelling a Document**

- Is document in FINAL status? Call 5601 to have it changed to DRAFT.
- Is document in iSign or Draft status? Follow these steps:
- 1. Click on Document A and select the document off the list
- 2. Click on Edit/Amend at the bottom of the report

3. Click on Status C Draft C Signed Cancelled 4 C View Required Cancel Save x 4. Change Status to Cancelled 5. Click on Reason for Cancel type reason for cancelling the document (ex: Duplicate or Entered on Wrong Patient) Cancel Sav 6. Enter Reason for cancellation 7. Click on **Change PIN/Password** From the main menu in Meditech, select **Change PIN/Password** 

| PA test menu - MD desktop |                     |
|---------------------------|---------------------|
| Physician Desktop         |                     |
| ER Trackers               | Change PIN/Password |
| EMR                       | Change Password     |
| Enter Requisitions        | Change PIN          |
| Sign Documents            | changerin           |
| Change PIN/Password       |                     |
|                           |                     |

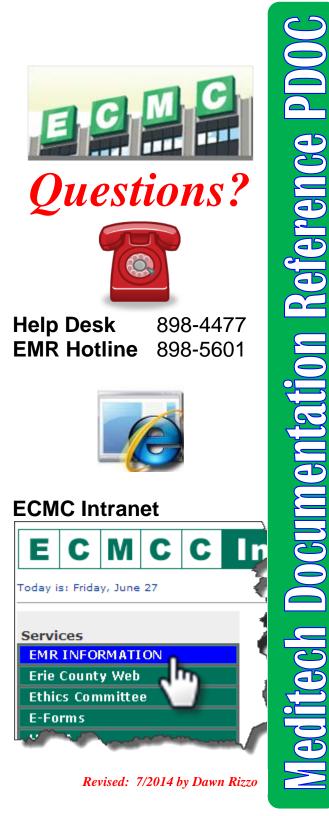

| New Document                                                                                                    |
|----------------------------------------------------------------------------------------------------|
| <ol> <li>Select patient and click on         Document     </li> </ol>                                                                                                    |
| 2. Click on Enter New                                                                                                    |
| Defaults (Favorites) (Favorites)                                                                                                    |
| BH-AIMS<br>BH-Certification-Recert.                                                                                                    |
| BH-Depression Scale<br>BH-Discharge/Lethality/Risk<br>BH-Family Meeting Note-FreeTXT                                                                                                  |
| BH-Group Therapy Note-FreeTXT<br>BH-History & Physical                                                                                                    |
| BH-Initial Certification/Risk<br>BH-Legal Status 9.39<br>BH-Mini Mental Status Exam                                                                                                   |
| BH-Progress Note-FreeTXT<br>BH-Psychiatric Consult<br>BH-Student Note-FreeTXT                                                                                                    |
| CARDIO-Cardiac Consult-FreeTXT<br>CC-Critical Care Prog Note                                                                                                    |
| 3. Select the appropriate                                                                                                    |
| template                                                                                                    |
| <b>Note</b> : click on Add Favorite to add<br>the selected template to<br>your favorites list                                                                                         |
| Edit Document                                                                                                    |
| 1. Select patient and click on                                                                                                    |
| Document 💋                                                                                                    |
| A My Documents (All Documents) Date Time Type Author                                                                                                    |
| Discharge Instructions           7/10/14         0947         PDI- GENERIC d/c Instructions         Dawn                                                                              |
| <ul> <li>Discharge Summary</li> <li>7/10/14</li> <li>0958</li> <li>D/C-M B charge Summary/PDI Dawn</li> <li>6/27/14</li> <li>1044</li> <li>D/C-N B charge Summary/PDI Dawn</li> </ul> |
| History & Physical     17/21/14 1549 INTMED-History & Physical Dawn                                                                                                    |
| A. Select My Documents or<br>All Documents                                                                                                    |
| <ul> <li>B. Select the appropriate<br/>document</li> </ul>                                                                                                    |
| 2. Click on Edit/Amend                                                                                                    |
|                                                                                                    |